# Guard Plus

Краткое руководство для запуска

# Оглавление

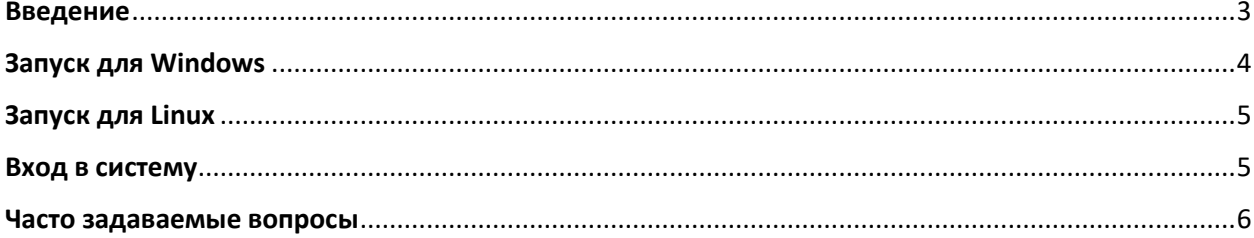

## <span id="page-2-0"></span>**Введение**

**Guard Plus** – это приложение клиент-сервер. Дистрибутив ПО содержит только серверную часть, которая устанавливается на устройстве, выполняющем роль сервера – выделенный сервер, компьютер, выполняющий его роль, или одноплатный мини-ПК.

Клиентская часть доступна из веб-браузера переходом по ссылке: **<IP-адрес сервера>:5870**, либо при наличии работающей системы DNS **<имя сервера>:5870** Если клиентская часть запускается на том же устройстве, на котором установлен сервер Guard Plus, то допустимы адреса: **127.0.0.1:5870 или <имя компьютера>:5870** (5870 – номер порта по умолчанию, может быть другим в зависимости настроек, выполненных при установке или после установки).

**Специальное клиентское программное обеспечение для ПК или мобильных устройств не существует. Роль клиентской части выполняет веб-браузер!**

Клиентская часть используется как для администрирования (при входе в систему в качестве администратора), так и для использования обычными пользователями, такими как кадровые подразделения, охрана и т.д.

# <span id="page-3-0"></span>**Запуск для Windows**

Для того что бы приступить к работе с Guard Plus, необходимо выполнить следующие

действия:

- 1. Извлечь архив в папку.
- 2. Открыть папку с программой и запустить файл *thin\_client\_app-win.exe (1 на Рис. 1).*

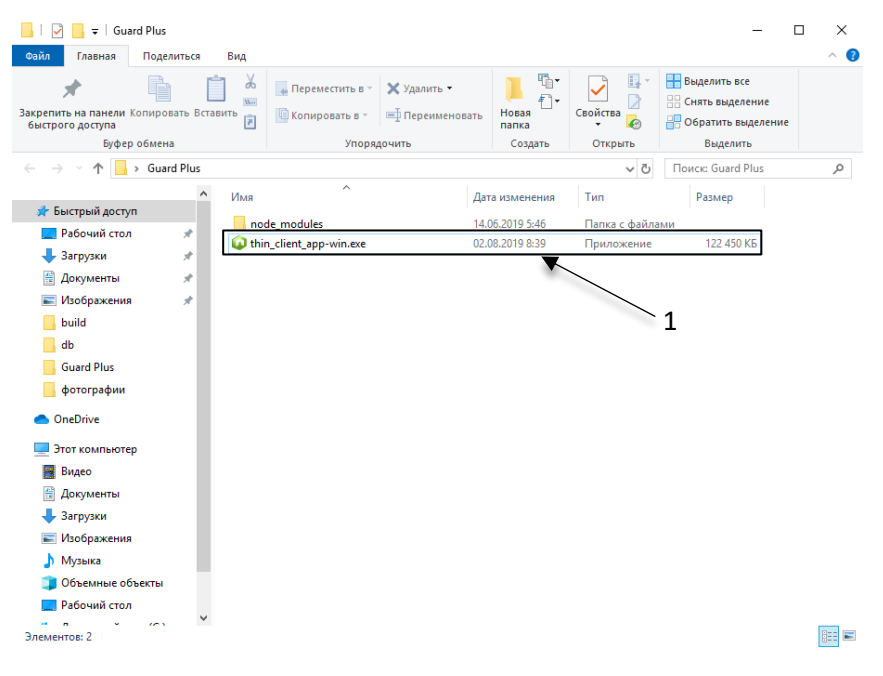

**Рис. 1 Запуск программы Guard Plus**

### **Запуск приложения через командную строку!**

Если вы используете такой вариант запуска, для правильной работы приложения нужно придерживаться следующего алгоритма запуска:

1. В командной строке открыть папку программы путем выполнения команды, указанной ниже, вместо *path* указать путь к папке (например, C:\expampleFolder):

### > cd *path*

2. Указать название файла программы с расширением .exe путем выполнения команды, указанной ниже, вместо *file\_name* ввести реальное название файла.

*> file\_name*.exe

- 3. После запуска открывается терминал программы, а затем автоматически открывается вкладка в браузере.
- 4. В случае если вкладка не открылась необходимо зайти в браузер и ввести в адресную строку *[localhost:5870/index.html.](http://localhost:5870/index.html)*

# <span id="page-4-0"></span>**Запуск для Linux**

Для начала работы с Guard Plus, есть три варианта действий:

- 1. Запуск программы в фоновом режиме, для этого необходимо:
	- a. извлечь файл с архива и открыть папку с программой
	- b. затем кликнуть два раза на файл *thin\_client\_app-linux*
	- c. в данном случае программа запускается в фоновом режиме (терминал программы не открывается)
	- d. открыть браузер и в адресную строку ввести *[localhost:5870/index.html](http://localhost:5870/index.html)*
- 2. Запуск через терминал:
	- a. открыть терминал в папке программы
	- b. ввести *./thin\_client\_app-linux* и нажать *Enter.*
	- c. открыть браузер и в адресную строку ввести *[localhost:5870/index.html](http://localhost:5870/index.html)*
- *3.* Запуск и настройка программы через PM2 *<http://pm2.keymetrics.io/>* (в данном случае возможна настройка автозапуска программы).

# <span id="page-4-1"></span>**Вход в систему**

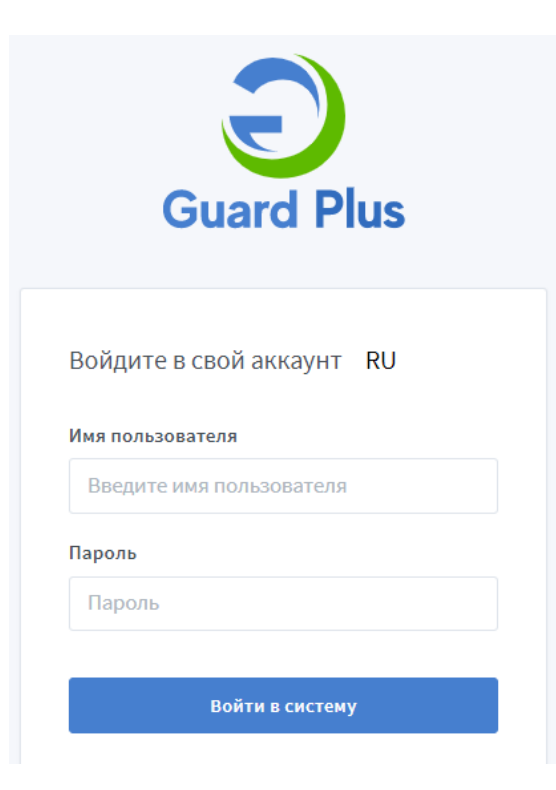

**Рис. 2 Вход в систему**

Для входа необходимо ввести *Имя пользователя root* и *Пароль root (Рис. 2)*, параметры входа можно изменить *(см. Руководство пользователя Guard Plus).*

### <span id="page-5-0"></span>Часто задаваемые вопросы

### Вопрос:

Можно ли избавиться от окна терминала при запуске серверной части под Windows, если нет выделенного сервера и окно может случайно закрыть пользователь, использующий ПК, на котором запущен сервер Guard Plus?

### Ответ:

МОЖНО, если установить сервер Guard Plus как службу (сервис) Windows. Дополнительный бонус - это возможности автоматического перезапуска сервера в случае сбоя, фиксация событий остановки, запуска, перезапуска в журналах Windows и прочие функции стандартных служб Windows.

### ПОРЯДОК УСТАНОВКИ

1. Скачать программу NSSM 2.24: http://www.nssm.cc/download

2. Распаковать архив и скопировать в папку сервера Guard Plus файл nssm.exe из папки Win32 или Win64 в зависимости от разрядности используемой операционной системы.

3. Запустить cmd.exe в папке сервера Guard Plus и в командном окне выполнить команду установки сервиса: nssm install "service name" "disk:\path\to\program.exe"

Например:

nssm install "Guard Plus Service" "C:\GPlus v1.3.3.3 win64bit\thin\_client\_app-win.exe"

### **CUHTAKCUC NSSM**

Установка сервиса: nssm install "service name" "disk:\path\to\program.exe" Удаление сервиса: nssm remove "service name" Запуск сервиса: nssm start "service name" Остановка сервиса: nssm stop "service name" Перезапуск сервиса: nssm restart "service name"

Командами запуска, остановки и перезапуска можно не пользоваться вообще. После начальной установки сервиса им можно управлять из стандартного менеджера служб Windows: Панель управления - Администрирование - Службы.

### Вопрос:

Как можно контролировать серверную часть под Linux?

### Ответ:

помощи менеджера NODE.JS-приложений. При процессов демонов для Рекомендуется менеджер PM2: https://pm2.keymetrics.io/

### **Вопрос:**

Будет ли работать СКУД, если «упал» сервер?

### **Ответ:**

**Если серверная часть Guard Plus временно недоступна, то СКУД продолжает нормально функционировать согласно правилам доступа, установленным при помощи ПО Guard Plus**. Сетевые контроллеры Iron Logic имеют встроенную память на 2024 и более событий, поэтому частичная или полная утеря данных возможна, если количество событий конкретного контроллера превысит 2024 в то время, когда сервер Guard Plus был недоступен.